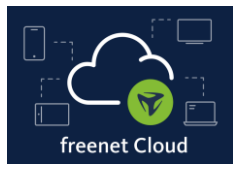

### **Einleitung**

In dieser Anleitung erfahren Sie, wie Sie nach der Registrierung Ihrer freenet Cloud den freenet Cloud Client unter Windows installieren und eine Verknüpfung zum Client im Startmenü erstellen.

### **1. Schritt**

• Gehen Sie auf [www.freenetcloud.de](http://www.freenetcloud.de/) und loggen sich mit Ihrem Benutzernamen (E-Mail-Adresse) und Passwort ein.

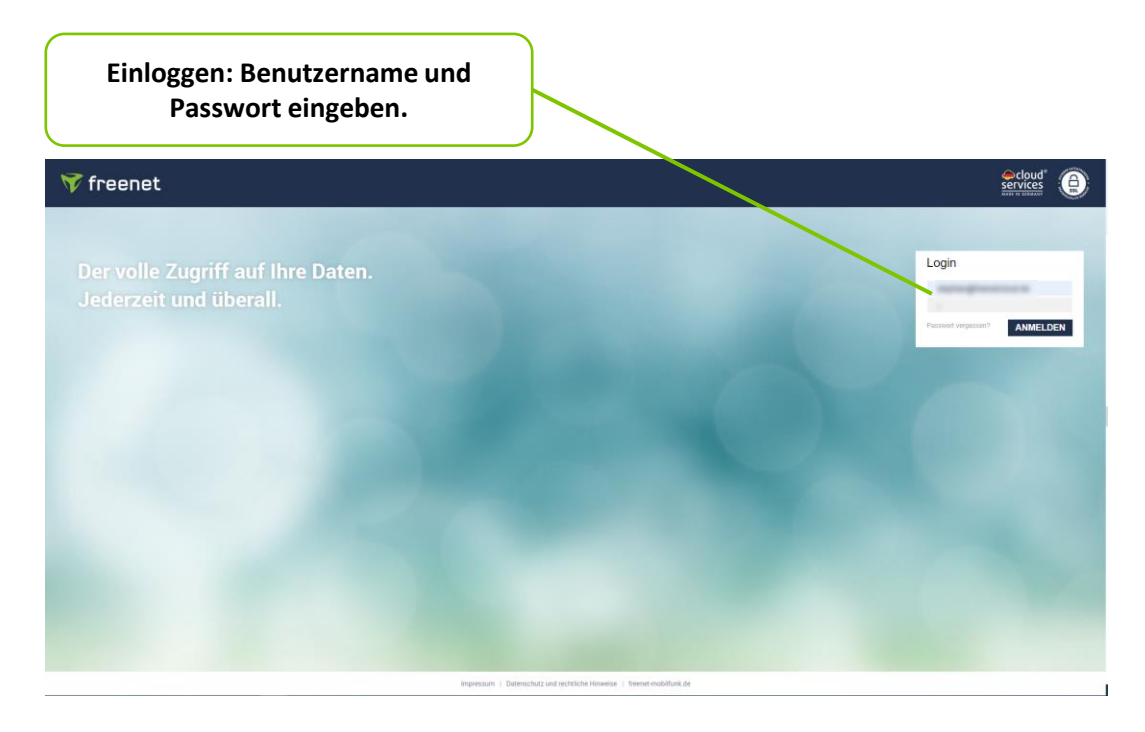

- Nach dem Einloggen landen Sie auf dem Startbildschirm Ihrer freenet Cloud.
- $\rightarrow$  2. Schritt.

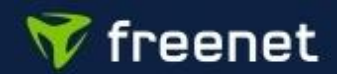

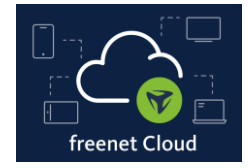

### **2. Schritt**

- Gehen Sie auf das Würfel-Icon rechts oben am Startbildschirm.
- Jetzt sehen Sie sechs Kategorien. Klicken Sie auf *Apps*.

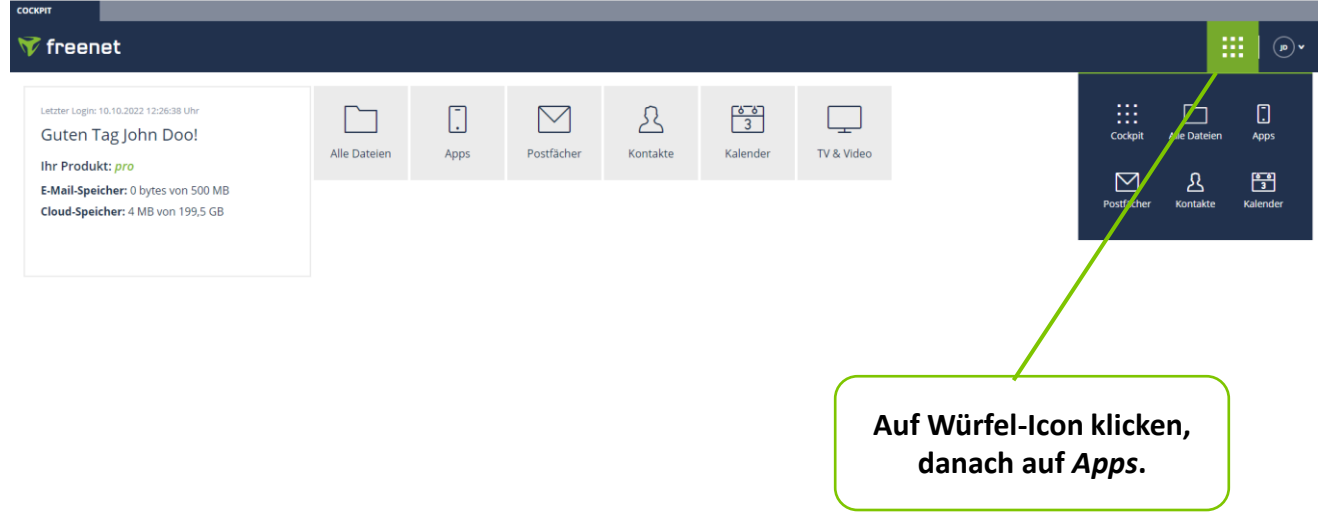

- Nachdem Sie auf *Apps* geklickt haben, landen Sie auf der Website zum Herunterladen der Apps und des freenet Cloud Clients für Windows.
- $\rightarrow$  3. Schritt.

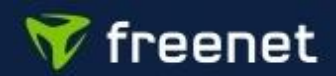

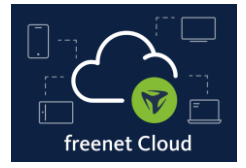

#### **3. Schritt**

- Scrollen Sie bis zu *freenet Cloud Desktop-Clients* und klicken Sie auf *Download für Windows*.
- Falls Sie von Ihrem Internet Browser gefragt werden, ob Sie diese Datei herunterladen möchten, bestätigen Sie bitte den Download.

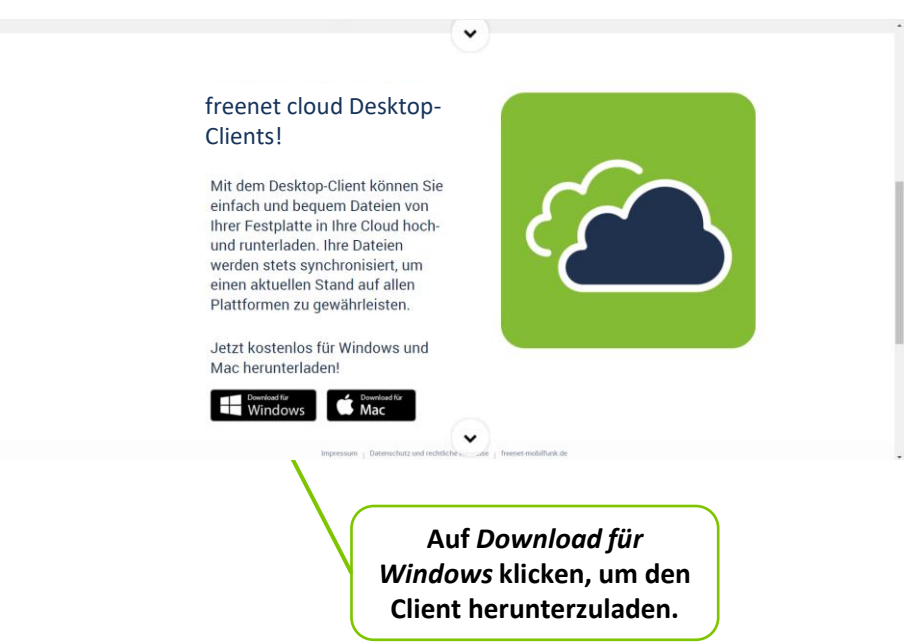

• Die Installationsdatei wird jetzt heruntergeladen.

### $\rightarrow$  4. Schritt.

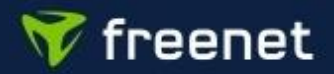

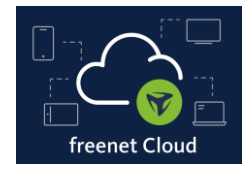

### **4. Schritt**

• Öffnen Sie die heruntergeladene Installationsdatei *mdcloud.exe*.

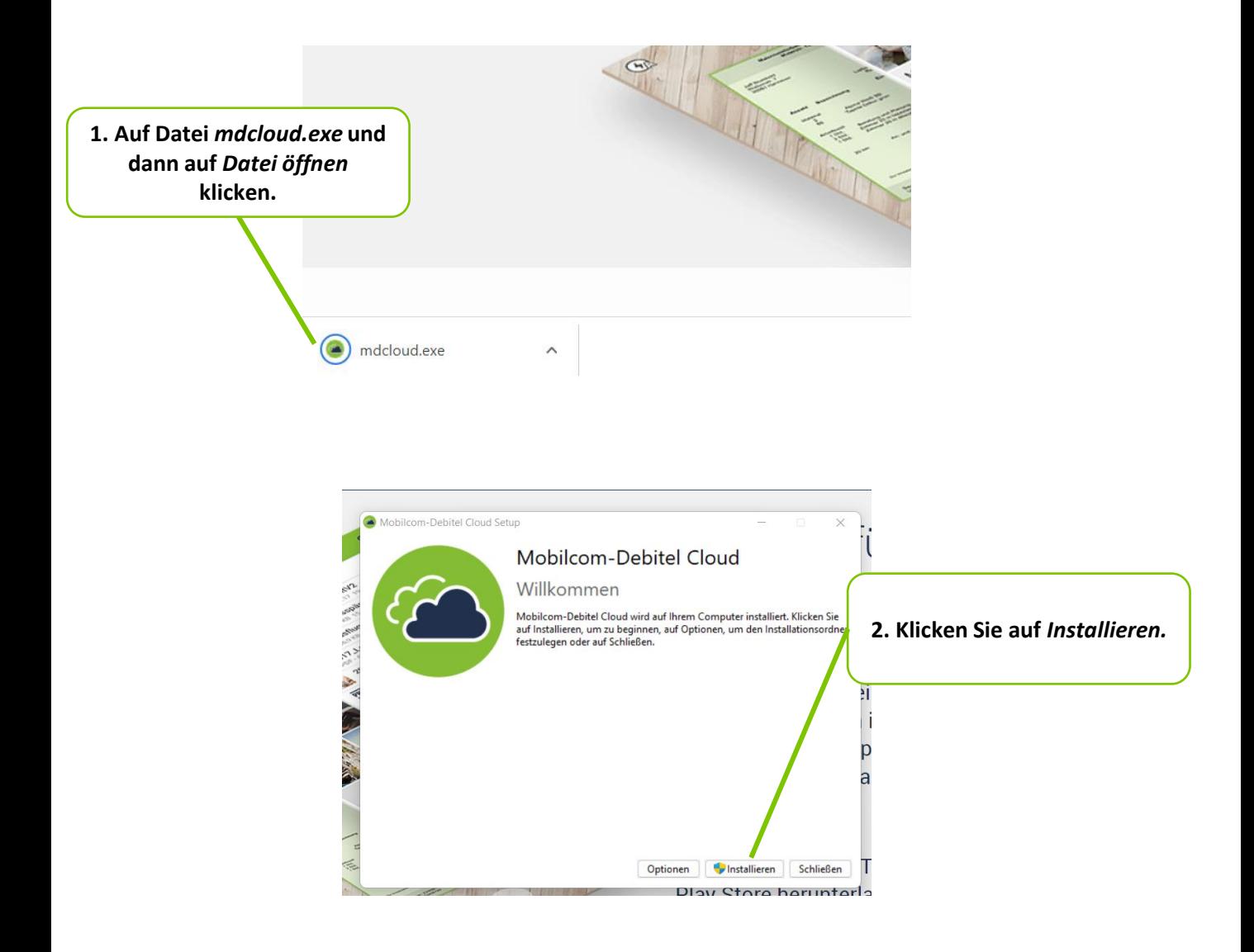

- Der freenet Cloud Client wird installiert.
- $\rightarrow$  5. Schritt.

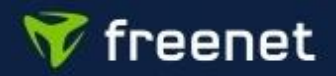

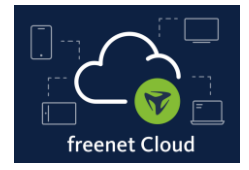

#### **5. Schritt**

- Nach Abschluss der Installation klicken Sie auf *Neu starten*.
- Ihr PC wird neu gestartet.

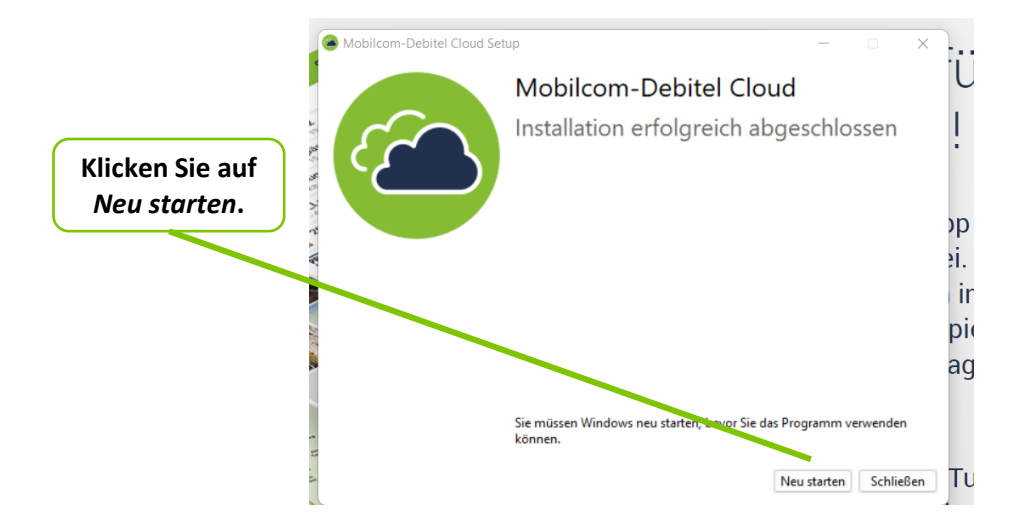

#### **6. Schritt**

- Nach dem Neustart erscheint automatisch das Login-Fenster für die freenet Cloud.
- Geben Sie Ihren Benutzernamen (E-Mail-Adresse) und Ihr Passwort ein, klicken Sie zusätzlich auf *Passwort speichern* und danach auf *Login*.
- Sie werden direkt eingeloggt und die Login-Daten gespeichert, sodass Sie bei jedem Neustart, automatisch in Ihre freenet Cloud eingeloggt werden.

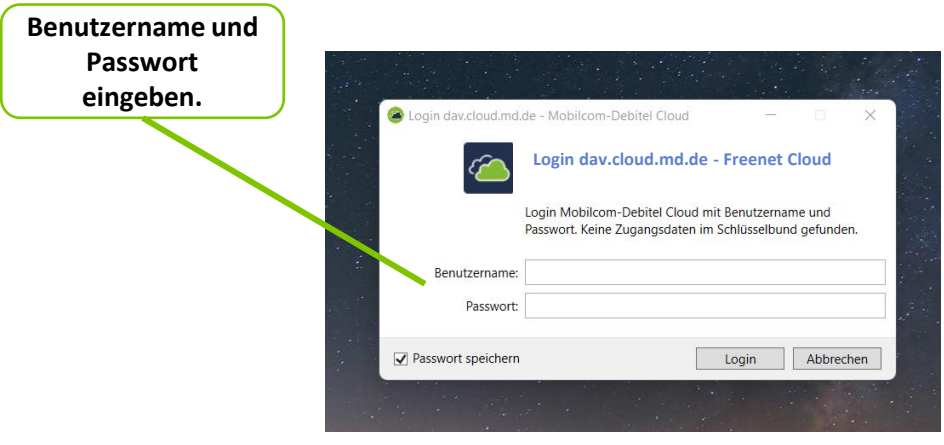

 $\rightarrow$  7. Schritt.

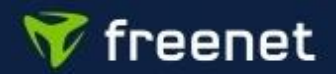

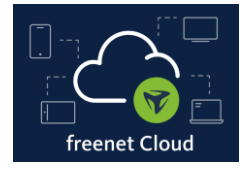

#### **7. Schritt**

- Nachdem Sie über den freenet Cloud Client eingeloggt sind, erscheint im Windows Explorer-Fenster unter Ihren bisherigen Laufwerken die freenet Cloud als neues virtuelles Laufwerk.
- Alle Dateien, die Sie hier ablegen, werden automatisch mit Ihrem Online-Speicher synchronisiert.

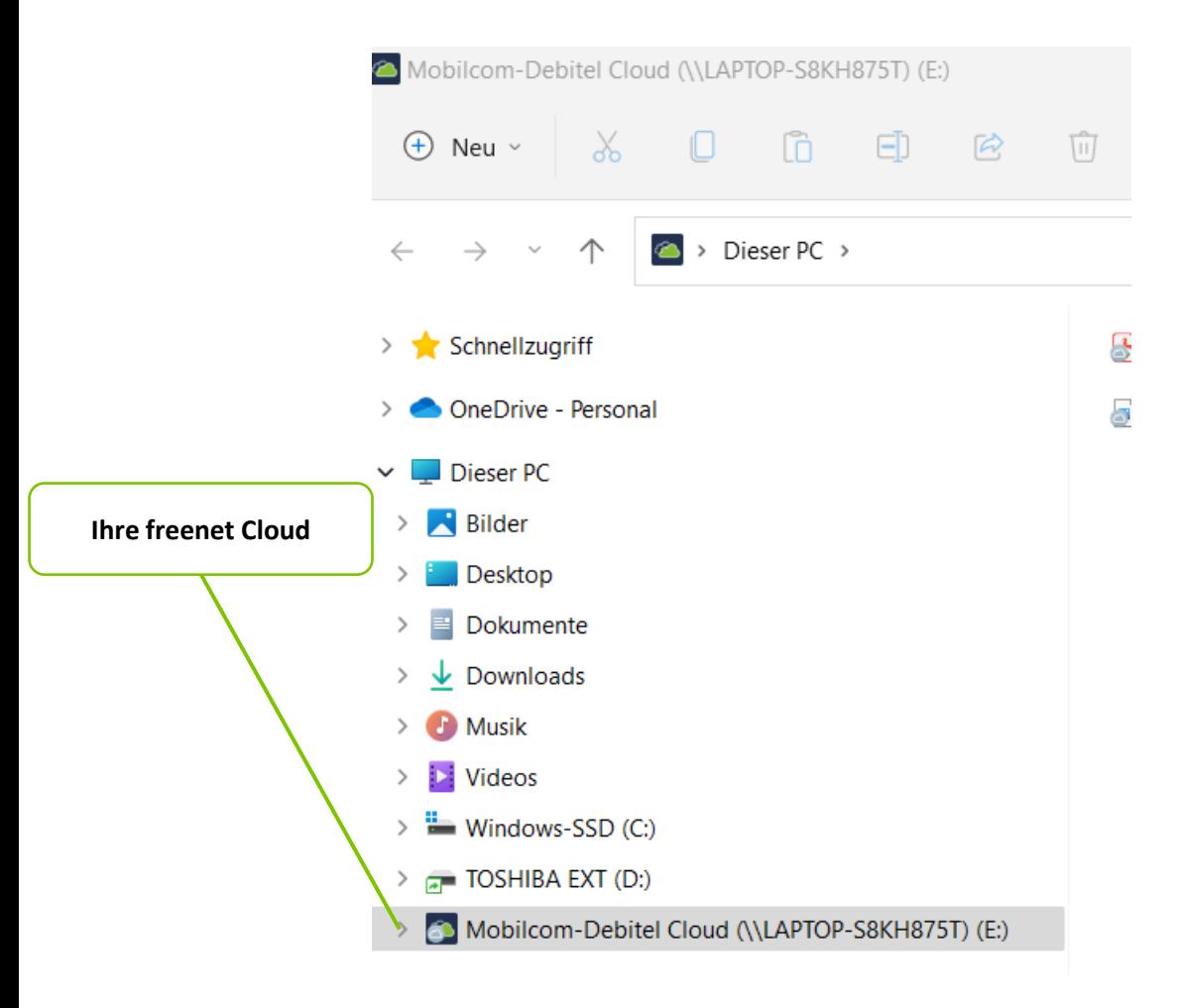

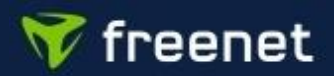

# ➢ **2. Verknüpfung im Start-Menü erstellen (Windows)**

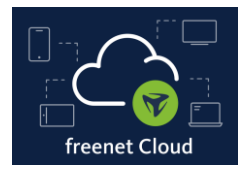

### **1. Schritt**

- Öffnen Sie den Windows Explorer.
- Scrollen Sie zum Laufwerk *freenet Cloud*.
- Klicken Sie mit der rechten Maustaste auf *freenet Cloud.* Es öffnet sich ein Fenster, in dem Sie auf *An Start anheften* klicken.

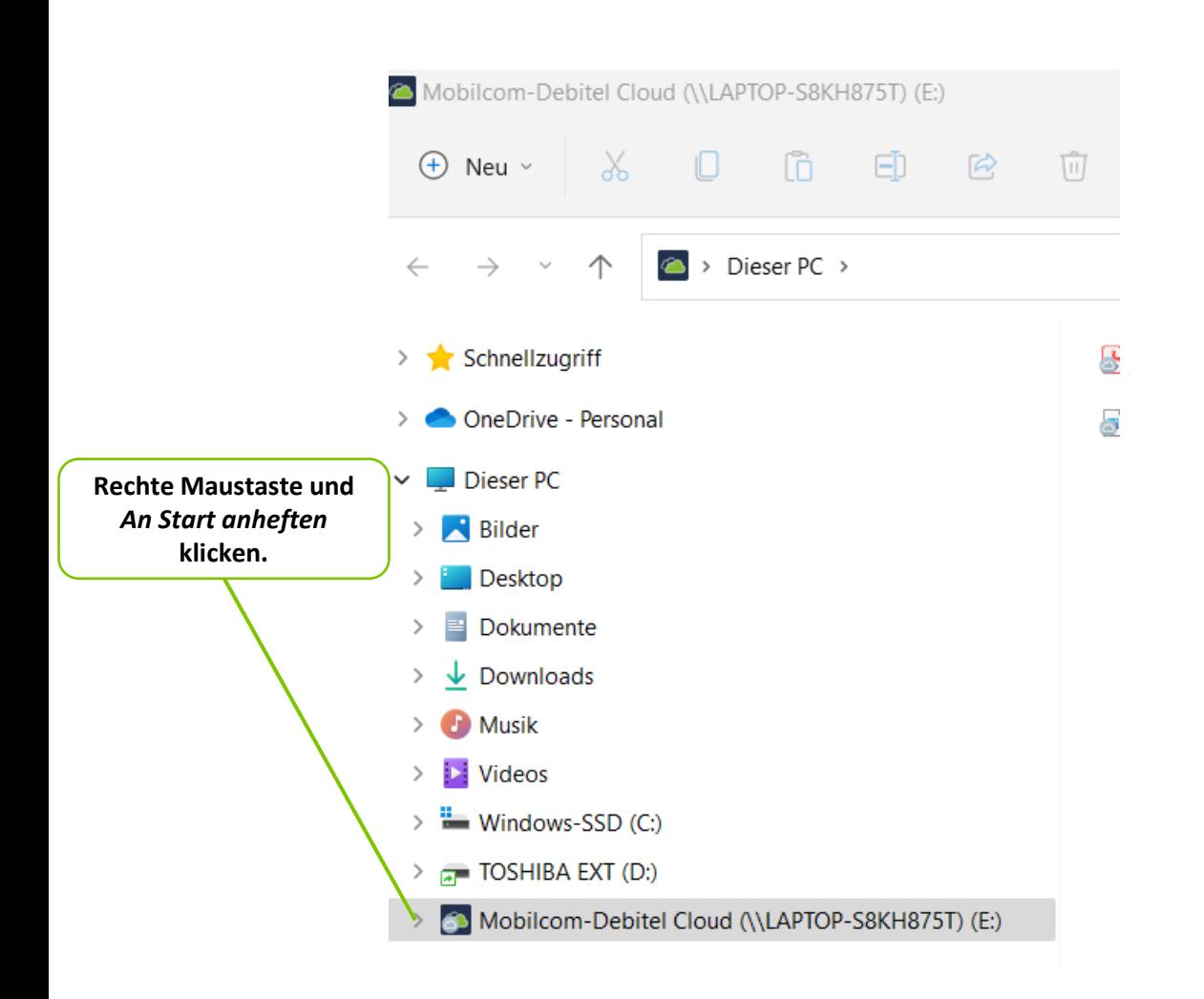

• Wenn Sie nun auf das Windows-Symbol in der Startleiste klicken, sehen Sie die freenet Cloud als Symbol im Startmenü.

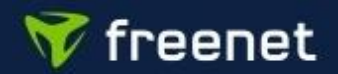